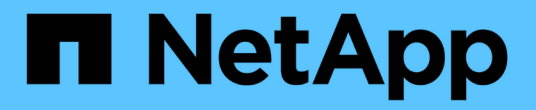

建立**ILM**原則 **StorageGRID** 

NetApp April 10, 2024

This PDF was generated from https://docs.netapp.com/zh-tw/storagegrid-116/ilm/creating-ilm-policy.html on April 10, 2024. Always check docs.netapp.com for the latest.

# 目錄

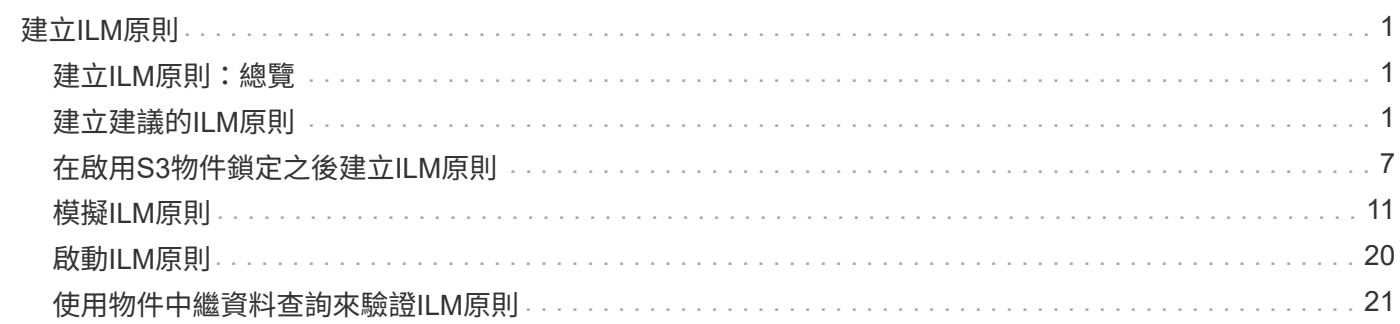

# <span id="page-2-0"></span>建立**ILM**原則

## <span id="page-2-1"></span>建立**ILM**原則:總覽

建立ILM原則時、請先選取及安排ILM規則。然後、您可以針對先前擷取的物件模擬原則、 以驗證所建議原則的行為。當您確信建議的原則運作正常時、可以啟動原則以建立作用中 原則。

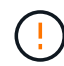

如果ILM原則設定不正確、可能導致無法恢復的資料遺失。啟動ILM原則之前、請仔細檢閱ILM原 則及其ILM規則、然後模擬ILM原則。請務必確認ILM原則是否正常運作。

## 建立**ILM**原則的考量

- 僅在測試系統中使用系統的內建原則「基準2複本原則」。此原則中的「製作2份複本」規則會使用包含所有 站台的「所有儲存節點」儲存資源池。如果StorageGRID 您的作業系統有多個站台、則一個物件的兩份複本 可能會放在同一個站台上。
- 設計新原則時、請考量可能擷取到網格的所有不同類型物件。請確定原則包含符合的規則、並視需要放置這 些物件。
- 盡量簡化ILM原則。這可避免在StorageGRID 物件資料不受預期保護的情況下、隨著時間而對該系統進行變 更時、發生潛在的危險情況。
- 請確定原則中的規則順序正確。當原則啟動時、新物件和現有物件會依照列出的順序進行評估、從上方開 始。例如、如果原則中的第一個規則符合物件、則該規則將不會被任何其他規則評估。
- 每個ILM原則的最後一個規則是預設的ILM規則、無法使用任何篩選器。如果某個物件未被其他規則比對、則 預設規則會控制該物件放置的位置、以及保留多久。
- 在啟動新原則之前、請先檢閱原則對現有物件放置位置所做的任何變更。變更現有物件的位置、可能會在評 估和實作新放置位置時、導致暫時性資源問題。

## <span id="page-2-2"></span>建立建議的**ILM**原則

您可以從頭開始建立建議的ILM原則、或是想要從相同的規則集開始複製目前的作用中原 則。

 $(i)$ 如果已啟用全域S3物件鎖定設定、請改用下列程序: [在啟用](#page-8-0)[S3](#page-8-0)[物件鎖定之後建立](#page-8-0)[ILM](#page-8-0)[原則。](#page-8-0)

您需要的產品

- 您將使用登入Grid Manager [支援的網頁瀏覽器](https://docs.netapp.com/zh-tw/storagegrid-116/admin/web-browser-requirements.html)。
- 您擁有特定的存取權限。
- 您已建立要新增至建議原則的ILM規則。視需要、您可以儲存建議的原則、建立其他規則、然後編輯建議的 原則以新增規則。
- 您有 [已建立預設](https://docs.netapp.com/zh-tw/storagegrid-116/ilm/creating-default-ilm-rule.html)[ILM](https://docs.netapp.com/zh-tw/storagegrid-116/ilm/creating-default-ilm-rule.html)[規則](https://docs.netapp.com/zh-tw/storagegrid-116/ilm/creating-default-ilm-rule.html) 不含任何篩選器的原則。
- 您也可以選擇觀看影片: ["](https://netapp.hosted.panopto.com/Panopto/Pages/Viewer.aspx?id=c929e94e-353a-4375-b112-acc5013c81c7)[影片](https://netapp.hosted.panopto.com/Panopto/Pages/Viewer.aspx?id=c929e94e-353a-4375-b112-acc5013c81c7)[:](https://netapp.hosted.panopto.com/Panopto/Pages/Viewer.aspx?id=c929e94e-353a-4375-b112-acc5013c81c7)[StorageGRID](https://netapp.hosted.panopto.com/Panopto/Pages/Viewer.aspx?id=c929e94e-353a-4375-b112-acc5013c81c7) [《](https://netapp.hosted.panopto.com/Panopto/Pages/Viewer.aspx?id=c929e94e-353a-4375-b112-acc5013c81c7)[ILM](https://netapp.hosted.panopto.com/Panopto/Pages/Viewer.aspx?id=c929e94e-353a-4375-b112-acc5013c81c7)[原則](https://netapp.hosted.panopto.com/Panopto/Pages/Viewer.aspx?id=c929e94e-353a-4375-b112-acc5013c81c7)》["](https://netapp.hosted.panopto.com/Panopto/Pages/Viewer.aspx?id=c929e94e-353a-4375-b112-acc5013c81c7)

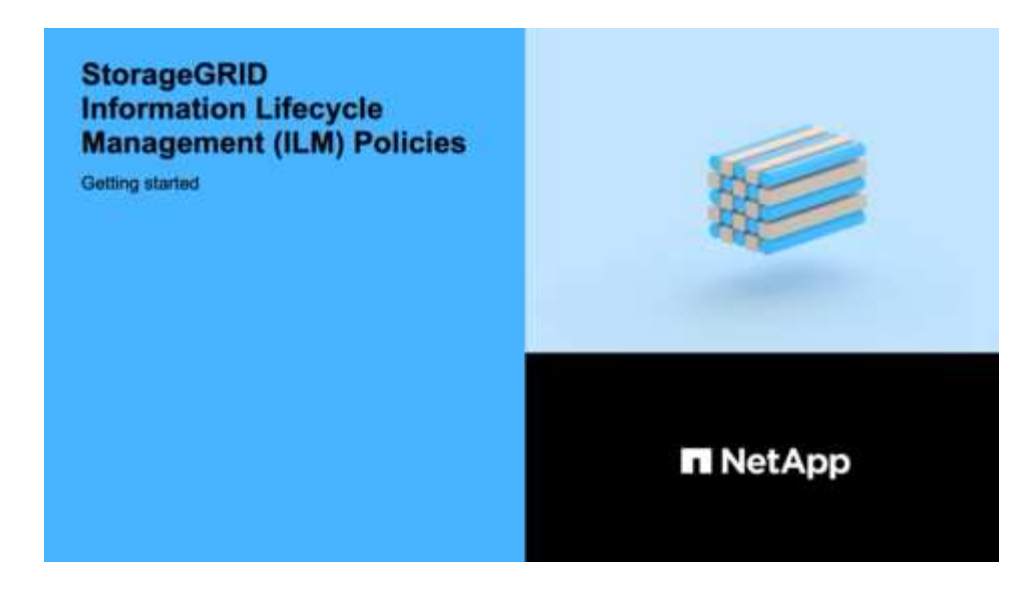

關於這項工作

建立建議ILM原則的典型理由包括:

- 您新增了一個新站台、需要使用新的ILM規則將物件放置在該站台。
- 您正在汰換網站、因此必須移除所有有關該網站的規則。
- 您新增了具有特殊資料保護需求的新租戶。
- 您開始使用雲端儲存資源池。

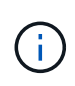

僅在測試系統中使用系統的內建原則「基準2複本原則」。此原則中的「製作2份複本」規則會使 用包含所有站台的「所有儲存節點」儲存資源池。如果StorageGRID 您的作業系統有多個站台、 則一個物件的兩份複本可能會放在同一個站台上。

## 步驟

1. 選擇\* ILM **>** Policies \*。

此時將顯示ILM Policies(ILM策略)頁面。在此頁面中、您可以檢閱建議、作用中及歷史原則的清單;建 立、編輯、 或移除建議的原則、複製作用中原則、或檢視任何原則的詳細資料。

**ILM Policies** 

Review the proposed, active, and historical policies. You can create, edit, or delete a proposed policy; clone the active policy; or view the details for any policy.

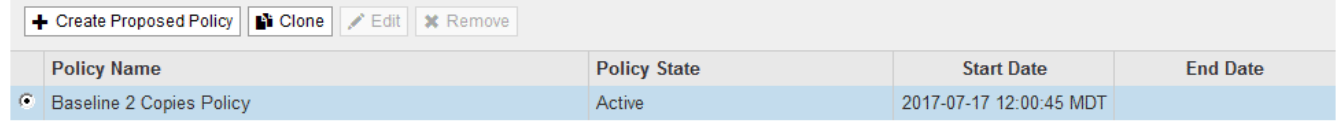

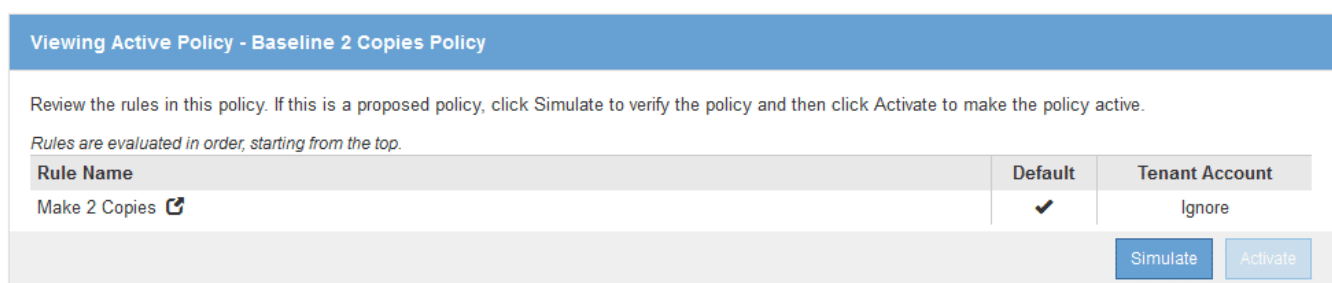

2. 判斷您要如何建立建議的ILM原則。

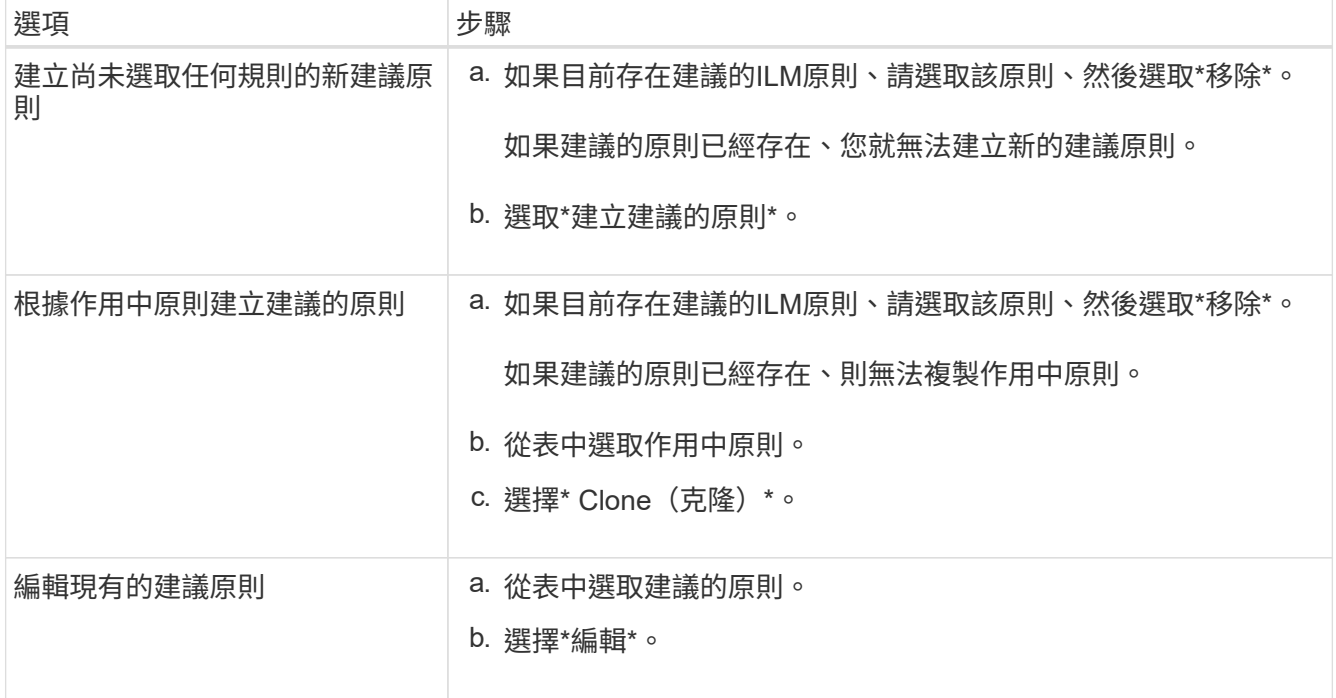

此時將顯示Configure ILM Policy(配置ILM策略)對話框。

如果您要建立新的建議原則、則所有欄位均為空白、且未選取任何規則。

#### Configure ILM Policy

Create a proposed policy by selecting and arranging rules. Then, save the policy and edit it later as required. Click Simulate to verify a saved policy using test objects. When you are ready, click Activate to make this policy the active ILM policy for the grid.

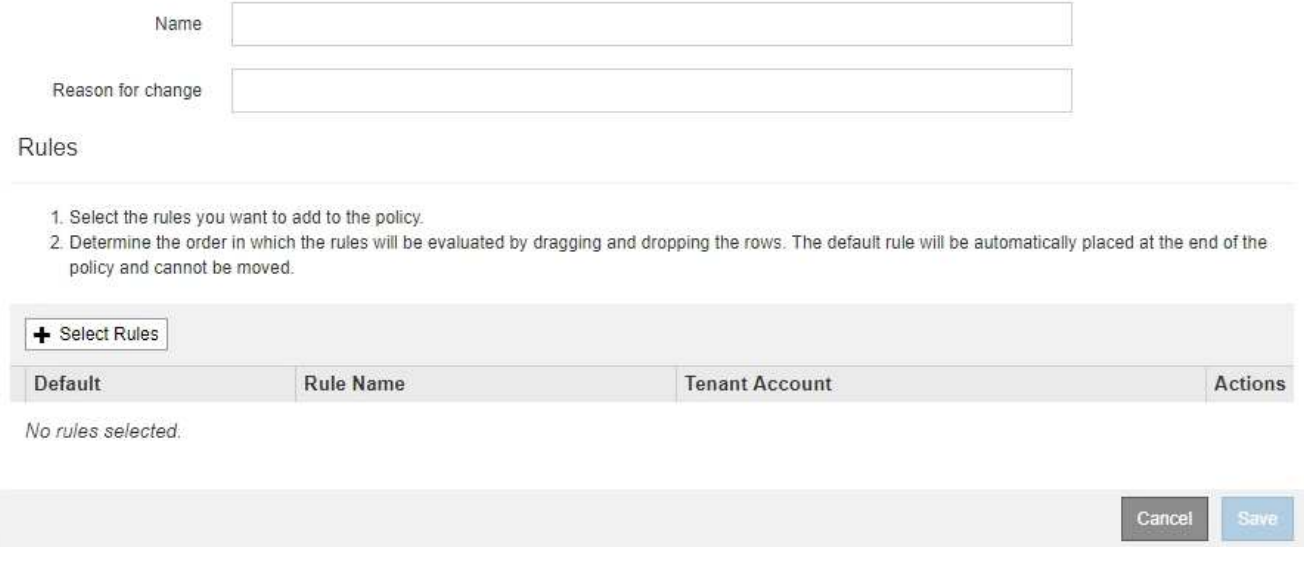

如果要複製作用中原則、「名稱」欄位會顯示作用中原則的名稱、並附加一個版本號碼(範例中為「'v2」 )。作用中原則中使用的規則會依其目前順序選取並顯示。

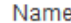

Baseline 2 Copies Policy (v2)

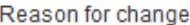

3. 在「名稱」欄位中輸入建議原則的唯一名稱。

您必須輸入至少1個字元、且不得超過64個字元。如果您要複製作用中原則、可以使用目前名稱加上附加版 本編號、也可以輸入新名稱。

4. 在「變更理由」欄位中輸入您建立新建議原則的原因。

您必須輸入至少1個字元、且不得超過128個字元。

5. 若要新增規則至原則、請選取\*選取規則\*。

此時會出現「選取原則規則」對話方塊、其中列出所有已定義的規則。如果您要複製原則:

- 您正在複製的原則所使用的規則會被選取。
- 如果您正在複製的原則使用的任何規則都沒有非預設規則的篩選器、系統會提示您移除其中一個規則以 外的所有規則。
- 如果預設規則使用篩選器或非目前參照時間、系統會提示您選取新的預設規則。
- 如果預設規則不是最後一個規則、則可透過按鈕將規則移至新原則的結尾。

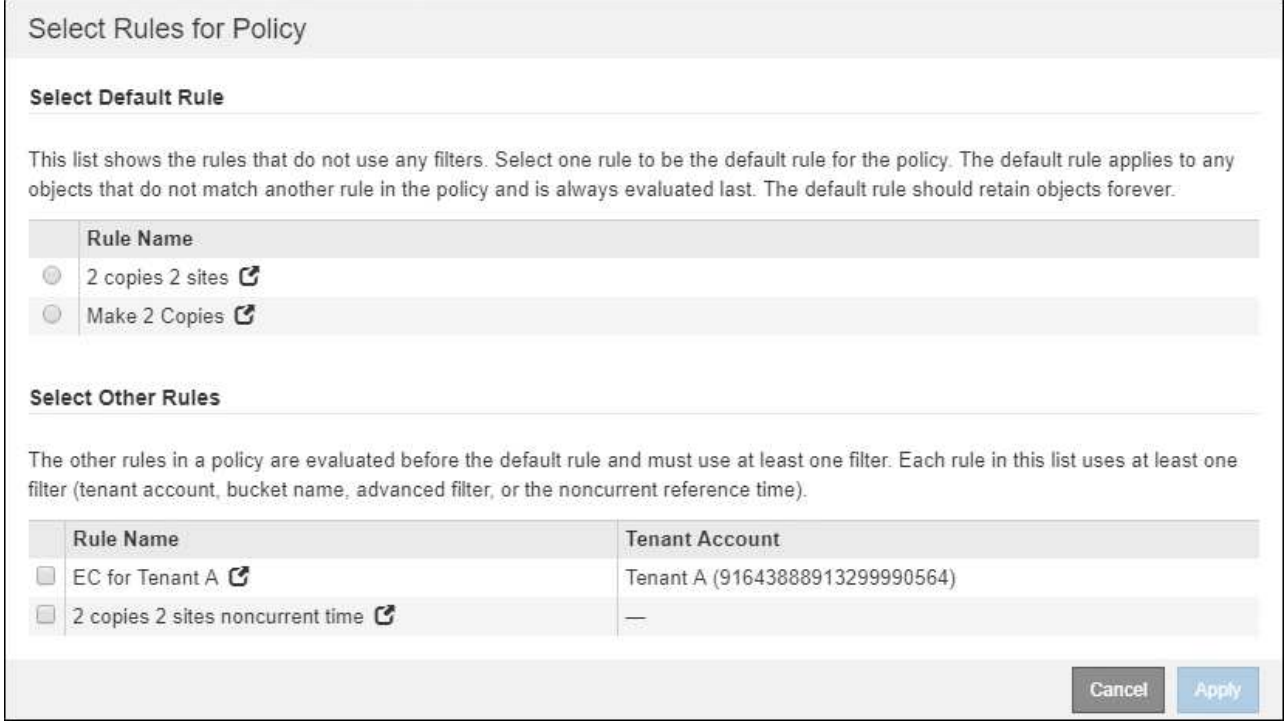

6. 選取規則名稱或「更多詳細資料」圖示 ■ 可查看該規則的設置。

此範例顯示ILM規則的詳細資料、該規則會在兩個站台建立兩個複寫複本。

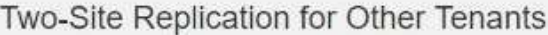

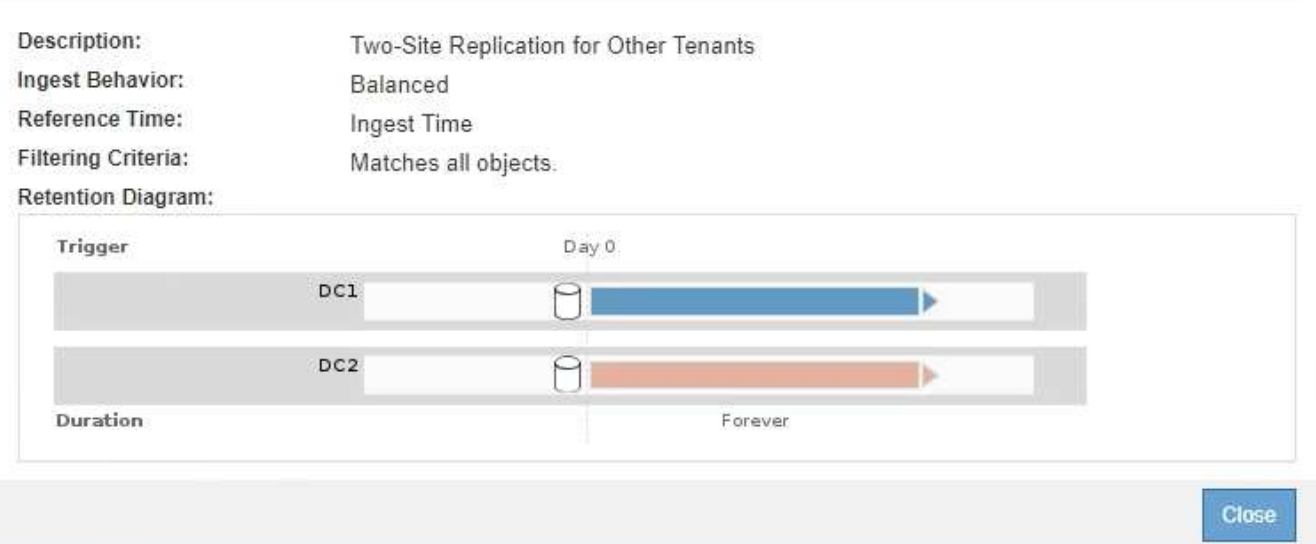

7. 在「選取預設規則」區段中、為建議的原則選取一個預設規則。

預設規則適用於任何不符合原則中其他規則的物件。預設規則無法使用任何篩選條件、而且永遠是最後評估 的規則。

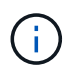

如果「選取預設規則」區段中未列出任何規則、您必須結束ILM原則頁面和 [建立預設](https://docs.netapp.com/zh-tw/storagegrid-116/ilm/creating-default-ilm-rule.html)[ILM](https://docs.netapp.com/zh-tw/storagegrid-116/ilm/creating-default-ilm-rule.html)[規](https://docs.netapp.com/zh-tw/storagegrid-116/ilm/creating-default-ilm-rule.html) [則。](https://docs.netapp.com/zh-tw/storagegrid-116/ilm/creating-default-ilm-rule.html)

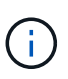

請勿使用「製作2份複本」常用規則做為原則的預設規則。「製作2份複本」規則使用單一儲 存資源池「所有儲存節點」、其中包含所有站台。如果StorageGRID 您的作業系統有多個站 台、則一個物件的兩份複本可能會放在同一個站台上。

8. 在「選取其他規則」區段中、選取您要納入原則的任何其他規則。

其他規則會在預設規則之前評估、而且必須至少使用一個篩選器(租戶帳戶、庫位名稱、進階篩選器或非目 前參考時間)。

9. 選取規則後、請選取\*套用\*。

此時會列出您選取的規則。預設規則結尾為、其上方則為其他規則。

- 1. Select the rules you want to add to the policy.
- 2. Determine the order in which the rules will be evaluated by dragging and dropping the rows. The default rule will be automatically placed at the end of the policy and cannot be moved.

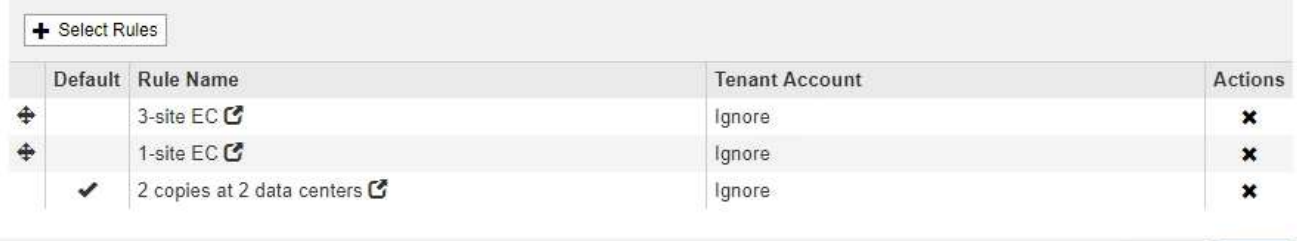

如果預設規則不會永久保留物件、則會出現警告。當您啟動此原則時、必須確 認StorageGRID 您想要在預設規則的放置指示完成時刪除物件(除非儲存庫生命週期將物件 保留較長時間)。

Cancel

Save

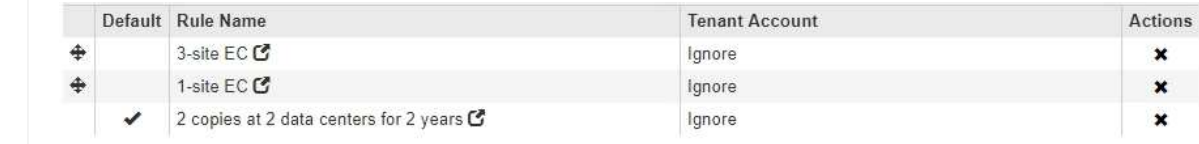

The default ILM rule in this policy does not retain objects forever. Confirm this is the behavior you expect. Otherwise, any objects that are not matched by another rule will be deleted after 720 days.

10. 拖放非預設規則的列、以決定評估這些規則的順序。

您無法移動預設規則。

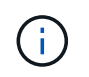

您必須確認ILM規則的順序正確。當原則啟動時、新物件和現有物件會依照列出的順序進行評 估、從上方開始。

- 11. 視需要選取刪除圖示 ✖ 若要刪除原則中不想要的任何規則、或選取\*選取規則\*以新增更多規則。
- 12. 完成後、請選取\*「Save(儲存)」\*。

ILM Policies (ILM原則) 頁面隨即更新:

- 您儲存的原則會顯示為「建議」。建議的原則沒有開始和結束日期。
- 將啟用\*模擬\*和\*啟動\*按鈕。

#### **ILM Policies**

Review the proposed, active, and historical policies. You can create, edit, or delete a proposed policy; clone the active policy; or view the details for any policy.

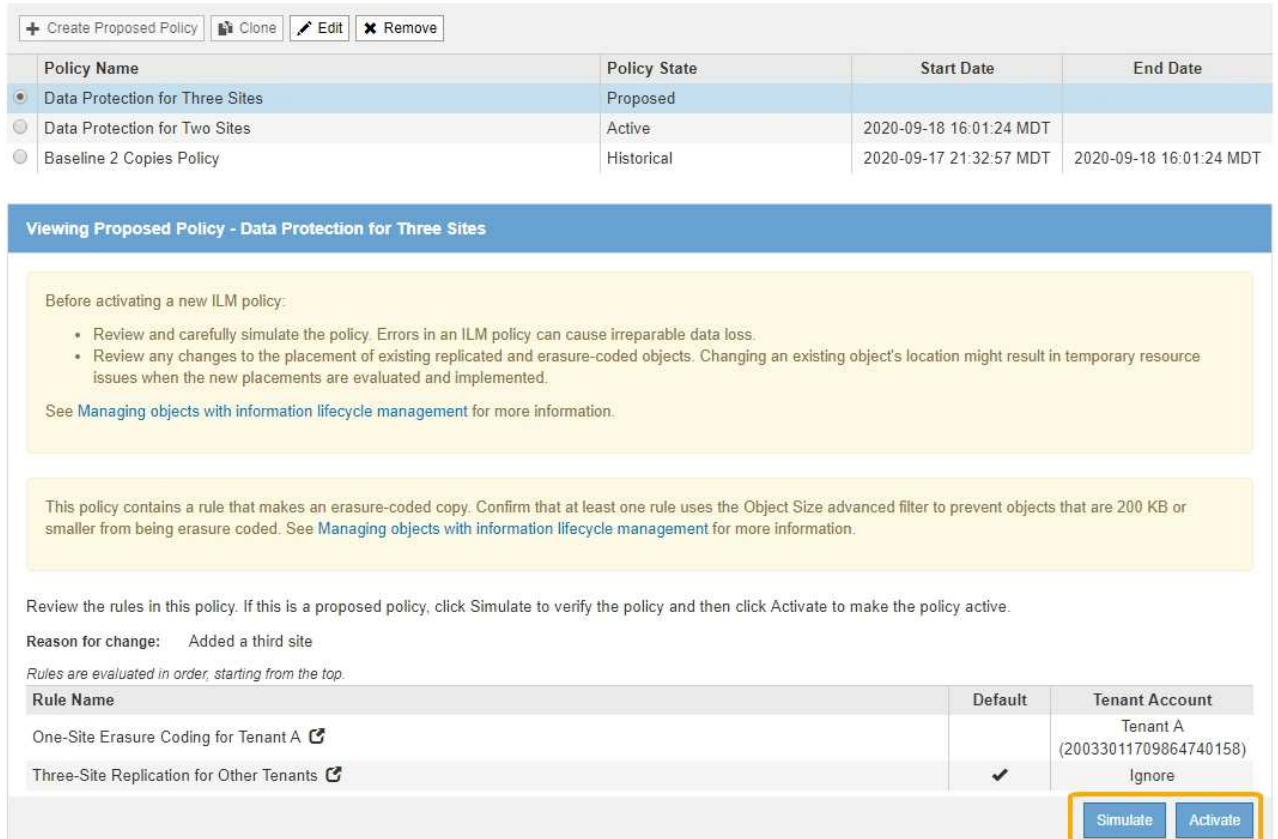

13. 前往 [模擬](#page-12-0)[ILM](#page-12-0)[原則。](#page-12-0)

## 相關資訊

- [什麼](https://docs.netapp.com/zh-tw/storagegrid-116/ilm/what-ilm-policy-is.html)[是](https://docs.netapp.com/zh-tw/storagegrid-116/ilm/what-ilm-policy-is.html)[ILM](https://docs.netapp.com/zh-tw/storagegrid-116/ilm/what-ilm-policy-is.html)[原則](https://docs.netapp.com/zh-tw/storagegrid-116/ilm/what-ilm-policy-is.html)
- [使用](https://docs.netapp.com/zh-tw/storagegrid-116/ilm/managing-objects-with-s3-object-lock.html)[S3](https://docs.netapp.com/zh-tw/storagegrid-116/ilm/managing-objects-with-s3-object-lock.html)[物件鎖定](https://docs.netapp.com/zh-tw/storagegrid-116/ilm/managing-objects-with-s3-object-lock.html)[來管理](https://docs.netapp.com/zh-tw/storagegrid-116/ilm/managing-objects-with-s3-object-lock.html)[物件](https://docs.netapp.com/zh-tw/storagegrid-116/ilm/managing-objects-with-s3-object-lock.html)

## <span id="page-8-0"></span>在啟用**S3**物件鎖定之後建立**ILM**原則

如果已啟用全域S3物件鎖定設定、則建立原則的步驟會略有不同。您必須確保ILM原則符 合已啟用S3物件鎖定的儲存區需求。

## 您需要的產品

- 您將使用登入Grid Manager [支援的網頁瀏覽器](https://docs.netapp.com/zh-tw/storagegrid-116/admin/web-browser-requirements.html)。
- 您擁有特定的存取權限。
- 全域S3物件鎖定設定已啟用StorageGRID 、適用於整個作業系統。

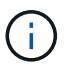

如果尚未啟用全域S3物件鎖定設定、請使用的一般指示 [建立建議的](#page-2-2)[ILM](#page-2-2)[原則](#page-2-2)。

- 您已建立相容且不相容的ILM規則、以新增至建議的原則。視需要、您可以儲存建議的原則、建立其他規 則、然後編輯建議的原則以新增規則。請參閱[範](https://docs.netapp.com/zh-tw/storagegrid-116/example-7-compliant-ilm-policy-for-s3-object-lock.html)[例](https://docs.netapp.com/zh-tw/storagegrid-116/example-7-compliant-ilm-policy-for-s3-object-lock.html)[7](https://docs.netapp.com/zh-tw/storagegrid-116/example-7-compliant-ilm-policy-for-s3-object-lock.html)[:](https://docs.netapp.com/zh-tw/storagegrid-116/example-7-compliant-ilm-policy-for-s3-object-lock.html)[S3](https://docs.netapp.com/zh-tw/storagegrid-116/example-7-compliant-ilm-policy-for-s3-object-lock.html)[物件鎖定的符合](https://docs.netapp.com/zh-tw/storagegrid-116/example-7-compliant-ilm-policy-for-s3-object-lock.html)[ILM](https://docs.netapp.com/zh-tw/storagegrid-116/example-7-compliant-ilm-policy-for-s3-object-lock.html)[原則](https://docs.netapp.com/zh-tw/storagegrid-116/example-7-compliant-ilm-policy-for-s3-object-lock.html)。
- 您有 [已建立預設](https://docs.netapp.com/zh-tw/storagegrid-116/ilm/creating-default-ilm-rule.html)[ILM](https://docs.netapp.com/zh-tw/storagegrid-116/ilm/creating-default-ilm-rule.html)[規則](https://docs.netapp.com/zh-tw/storagegrid-116/ilm/creating-default-ilm-rule.html) 符合法規的原則。

• 您也可以選擇觀看影片: ["](https://netapp.hosted.panopto.com/Panopto/Pages/Viewer.aspx?id=c929e94e-353a-4375-b112-acc5013c81c7)[影片](https://netapp.hosted.panopto.com/Panopto/Pages/Viewer.aspx?id=c929e94e-353a-4375-b112-acc5013c81c7)[:](https://netapp.hosted.panopto.com/Panopto/Pages/Viewer.aspx?id=c929e94e-353a-4375-b112-acc5013c81c7)[StorageGRID](https://netapp.hosted.panopto.com/Panopto/Pages/Viewer.aspx?id=c929e94e-353a-4375-b112-acc5013c81c7) [《](https://netapp.hosted.panopto.com/Panopto/Pages/Viewer.aspx?id=c929e94e-353a-4375-b112-acc5013c81c7)[ILM](https://netapp.hosted.panopto.com/Panopto/Pages/Viewer.aspx?id=c929e94e-353a-4375-b112-acc5013c81c7)[原則](https://netapp.hosted.panopto.com/Panopto/Pages/Viewer.aspx?id=c929e94e-353a-4375-b112-acc5013c81c7)》["](https://netapp.hosted.panopto.com/Panopto/Pages/Viewer.aspx?id=c929e94e-353a-4375-b112-acc5013c81c7)

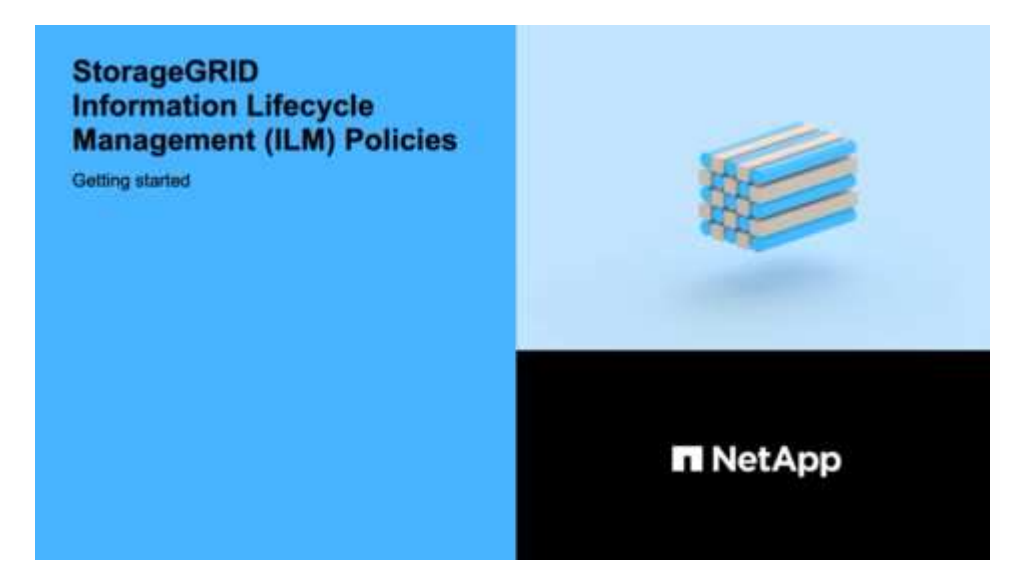

#### 步驟

1. 選擇\* ILM **>** Policies \*。

此時將顯示ILM Policies(ILM策略)頁面。如果已啟用全域S3物件鎖定設定、則「ILM原則」頁面會指出哪 些ILM規則符合規定。

**ILM Policies** 

Review the proposed, active, and historical policies. You can create, edit, or delete a proposed policy; clone the active policy; or view the details for any policy.

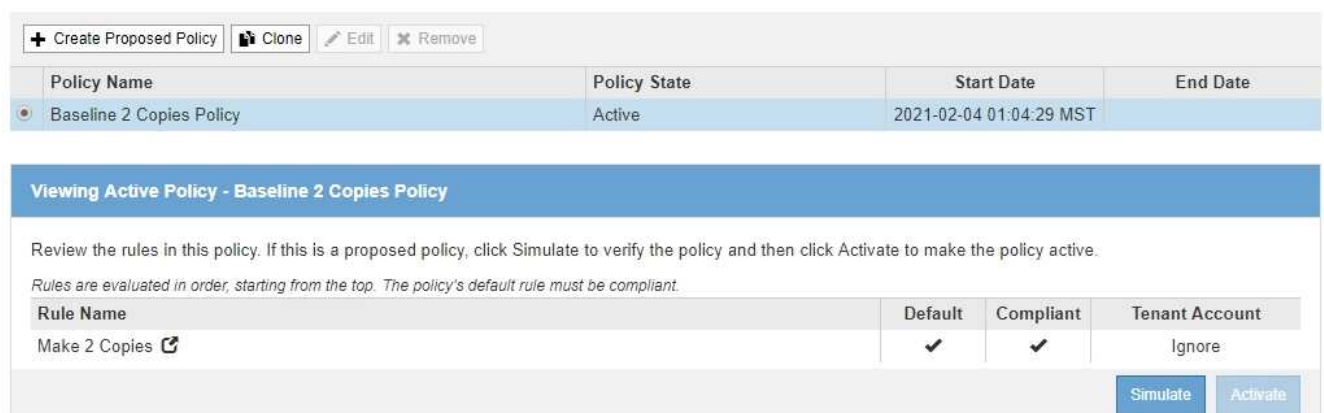

2. 在「名稱」欄位中輸入建議原則的唯一名稱。

您必須輸入至少1個字元、且不得超過64個字元。

3. 在「變更理由」欄位中輸入您建立新建議原則的原因。

您必須輸入至少1個字元、且不得超過128個字元。

4. 若要新增規則至原則、請選取\*選取規則\*。

此時會出現「選取原則規則」對話方塊、其中列出所有已定義的規則。

- 「選取預設規則」區段會列出可作為相容原則預設的規則。其中包含不使用篩選器或非目前參考時間的 符合法規。
- 「選取其他規則」區段會列出可為此原則選取的其他相容和不相容規則。

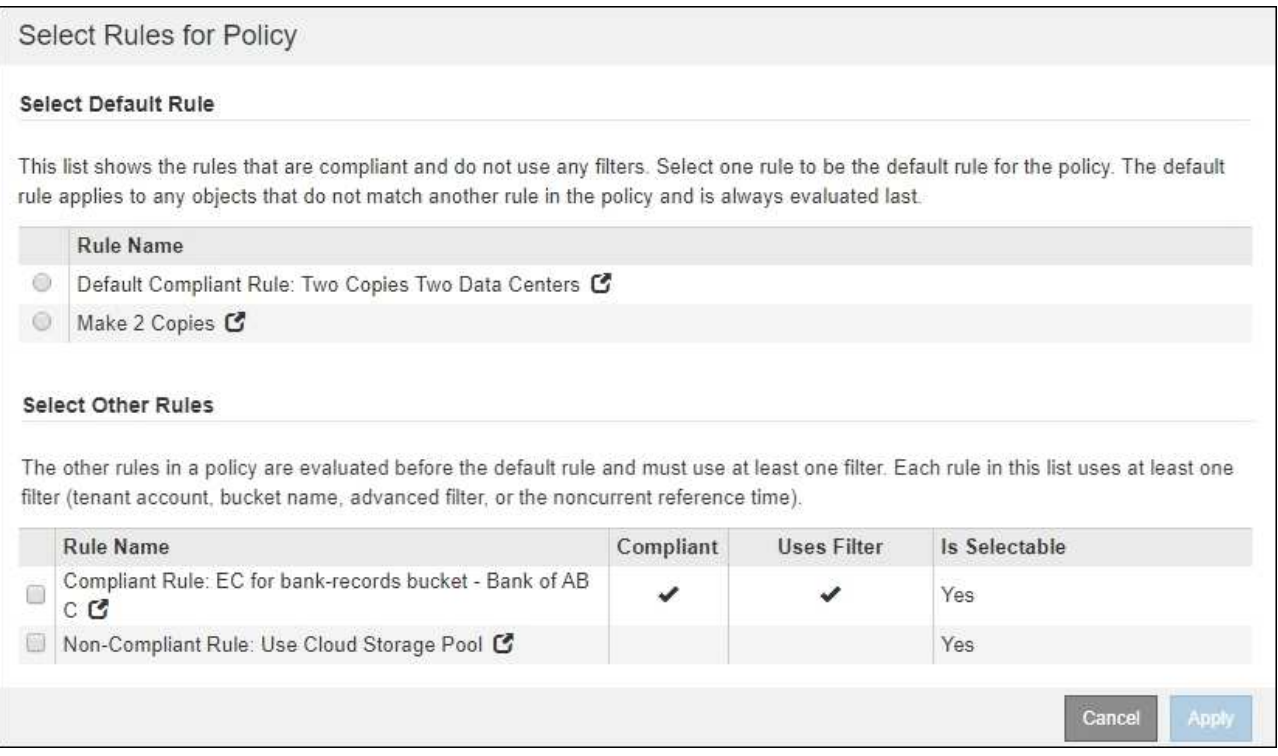

- 5. 選取規則名稱或「更多詳細資料」圖示 7 可查看該規則的設置。
- 6. 在「選取預設規則」區段中、為建議的原則選取一個預設規則。

本節中的表格僅列出符合且不使用任何篩選器的規則。

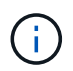

如果「選取預設規則」區段中未列出任何規則、您必須結束ILM原則頁面和 [建立預設](https://docs.netapp.com/zh-tw/storagegrid-116/ilm/creating-default-ilm-rule.html)[ILM](https://docs.netapp.com/zh-tw/storagegrid-116/ilm/creating-default-ilm-rule.html)[規則](https://docs.netapp.com/zh-tw/storagegrid-116/ilm/creating-default-ilm-rule.html) 這是符合法規的。

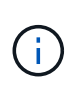

請勿使用「製作2份複本」常用規則做為原則的預設規則。「製作2份複本」規則使用單一儲 存資源池「所有儲存節點」、其中包含所有站台。如果您使用此規則、一個物件的多個複本 可能會放置在同一個站台上。

- 7. 在「選取其他規則」區段中、選取您要納入原則的任何其他規則。
	- a. 如果您需要針對不相容S3儲存區中的物件使用不同的「預設」規則、請選擇不使用篩選器的不符合規定 的規則。

例如、您可能想要使用Cloud Storage Pool或歸檔節點、將物件儲存在未啟用S3物件鎖定的儲存區中。

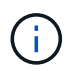

您只能選取一個不符合規定的規則、而不使用篩選器。只要您選取一條規則、可選取**\***欄就會 顯示**\***否、表示任何其他不符合規定的規則沒有篩選器。

a. 選取您要在原則中使用的任何其他相容或不相容的規則。

其他規則必須至少使用一個篩選器(租戶帳戶、庫位名稱或進階篩選器、例如物件大小)。

### 8. 選取完規則後、請選取\*「Apply」(套用)\*。

此時會列出您選取的規則。預設規則結尾為、其上方則為其他規則。如果您也選取不符合規定的「預設」規 則、則該規則會新增為原則中的第二到最後一條規則。

在此範例中、最後一條規則是2份複本2個資料中心、預設規則是:它符合法規、而且沒有篩選條件。倒數第 二規則雲端儲存資源池也沒有篩選條件、但不符合法規要求。

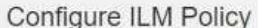

Create a proposed policy by selecting and arranging rules. Then, save the policy and edit it later as required. Click Simulate to verify a saved policy using test objects. When you are ready, click Activate to make this policy the active ILM policy for the grid.

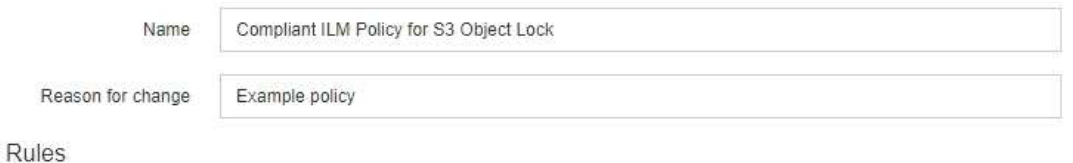

1. Select the rules you want to add to the policy.

2. Determine the order in which the rules will be evaluated by dragging and dropping the rows. The default rule (and any non-compliant rule without a filter) will be automatically placed at the end of the policy and cannot be moved.

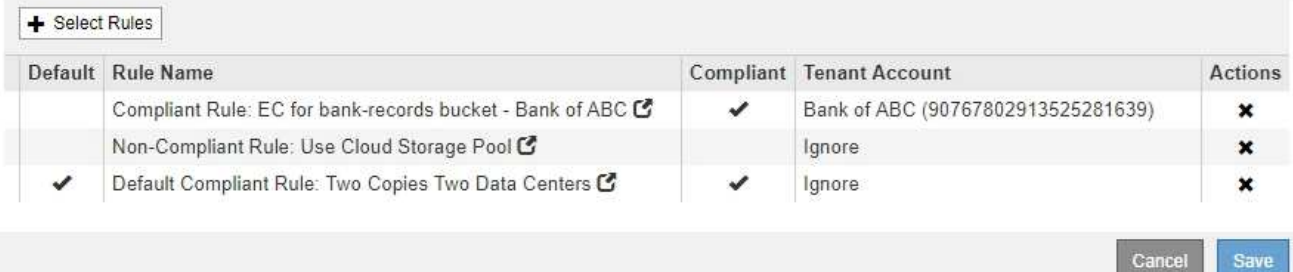

#### 9. 拖放非預設規則的列、以決定評估這些規則的順序。

您無法移動預設規則或不相容的「預設」規則。

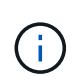

您必須確認ILM規則的順序正確。當原則啟動時、新物件和現有物件會依照列出的順序進行評 估、從上方開始。

- 10. 視需要選取刪除圖示 ✖ 刪除原則中不想要的任何規則、或\*選取規則\*以新增更多規則。
- 11. 完成後、請選取\*「Save(儲存)」\*。

ILM Policies (ILM原則) 頁面隨即更新:

- 您儲存的原則會顯示為「建議」。建議的原則沒有開始和結束日期。
- 將啟用\*模擬\*和\*啟動\*按鈕。

#### **ILM Policies**

Review the proposed, active, and historical policies. You can create, edit, or delete a proposed policy; clone the active policy; or view the details for any policy.

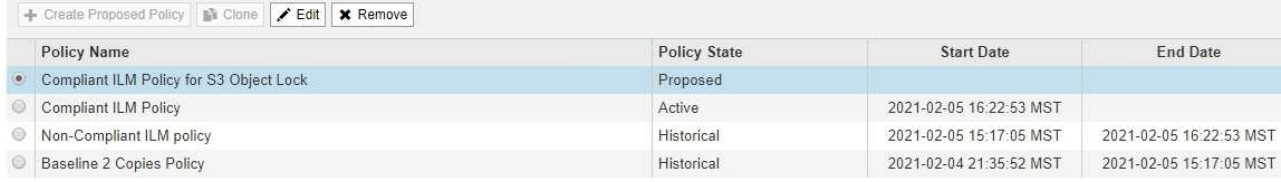

Viewing Proposed Policy - Compliant ILM Policy for S3 Object Lock

Before activating a new ILM policy:

- . Review and carefully simulate the policy. Errors in an ILM policy can cause irreparable data loss. . Review any changes to the placement of existing replicated and erasure-coded objects. Changing an existing object's location might result in temporary resource issues when the new
	- placements are evaluated and implemented.

See Managing objects with information lifecycle management for more information

This policy contains a rule that makes an erasure-coded copy. Confirm that at least one rule uses the Object Size advanced filter to prevent objects that are 200 KB or smaller from being erasure coded. See Managing objects with information lifecycle management for more information.

Review the rules in this policy. If this is a proposed policy, click Simulate to verify the policy and then click Activate to make the policy active.

Reason for change: Example policy

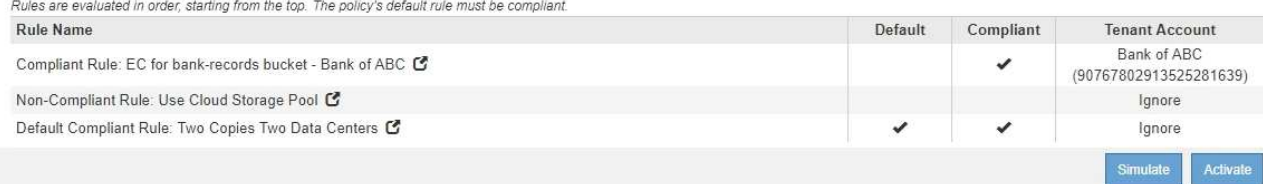

## 12. 前往 [模擬](#page-12-0)[ILM](#page-12-0)[原則。](#page-12-0)

# <span id="page-12-0"></span>模擬**ILM**原則

在啟動原則並將其套用至正式作業資料之前、您應該先模擬測試物件上的建議原則。模擬 視窗提供獨立式環境、可在原則啟動並套用至正式作業環境中的資料之前、安全地進行測 試。

您需要的產品

- 您將使用登入Grid Manager [支援的網頁瀏覽器](https://docs.netapp.com/zh-tw/storagegrid-116/admin/web-browser-requirements.html)。
- 您擁有特定的存取權限。
- 您知道要測試的每個物件的S3儲存區/物件金鑰或Swift容器/物件名稱、而且已經擷取這些物件。

#### 關於這項工作

您必須仔細選取要測試建議原則的物件。若要徹底模擬原則、您應該針對每個規則中的每個篩選器測試至少一個 物件。

例如、如果原則包含一個規則來比對儲存區A中的物件、以及另一個規則來比對儲存區B中的物件、則您必須從 儲存區A選取至少一個物件、然後從儲存區B選取一個物件、才能徹底測試原則。您也必須從另一個儲存區選取 至少一個物件、以測試預設規則。

模擬原則時、請考量下列事項:

- 變更原則之後、請儲存建議的原則。然後、模擬已儲存的建議原則行為。
- 當您模擬原則時、原則中的ILM規則會篩選測試物件、讓您可以查看套用到每個物件的規則。不過、不會建 立物件複本、也不會放置任何物件。執行模擬並不會以任何方式修改資料、規則或原則。
- Simulation頁面會保留您測試過的物件、直到您關閉、瀏覽或重新整理ILM原則頁面為止。
- Simulation會傳回相符規則的名稱。若要判斷哪個儲存資源池或銷毀編碼設定檔有效、您可以選取規則名稱 或「更多詳細資料」圖示來檢視保留圖 C 。
- 如果啟用S3版本管理、則只會針對物件的目前版本模擬原則。

#### 步驟

1. 選取並排列規則、然後儲存建議的原則。

本範例中的原則有三個規則:

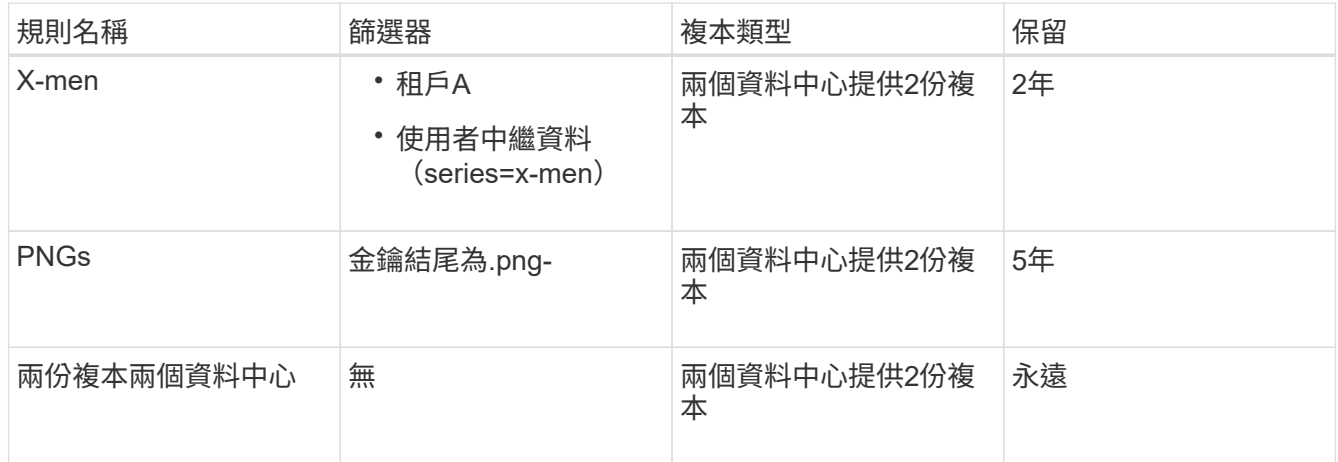

#### Viewing Proposed Policy - Example ILM policy

Before activating a new ILM policy:

- . Review and carefully simulate the policy. Errors in an ILM policy can cause irreparable data loss.
- . Review any changes to the placement of existing replicated and erasure-coded objects. Changing an existing object's location might result in temporary resource issues when the new placements are evaluated and implemented.

See Managing objects with information lifecycle management for more information.

Review the rules in this policy. If this is a proposed policy, click Simulate to verify the policy and then click Activate to make the policy active.

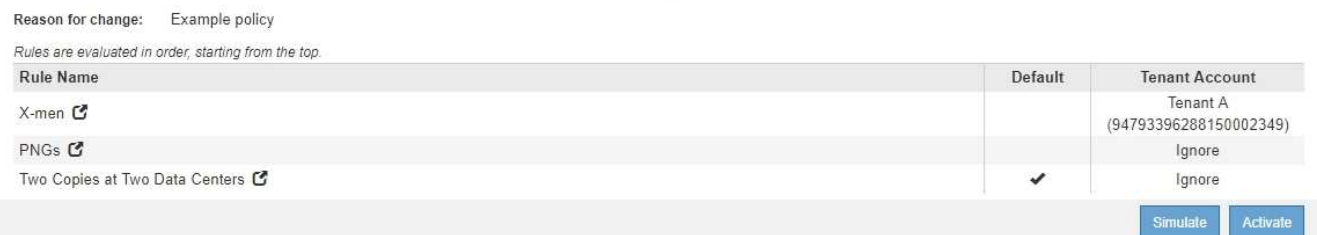

- 2. 使用S3或Swift用戶端或 [S3](https://docs.netapp.com/zh-tw/storagegrid-116/tenant/use-s3-console.html)[主](https://docs.netapp.com/zh-tw/storagegrid-116/tenant/use-s3-console.html)[控台](https://docs.netapp.com/zh-tw/storagegrid-116/tenant/use-s3-console.html)[處於](https://docs.netapp.com/zh-tw/storagegrid-116/tenant/use-s3-console.html)[實驗](https://docs.netapp.com/zh-tw/storagegrid-116/tenant/use-s3-console.html)[階段\(](https://docs.netapp.com/zh-tw/storagegrid-116/tenant/use-s3-console.html)可在租戶管理程式中針對每個租戶使用)、擷取測試每個 規則所需的物件。
- 3. 選擇\*模擬\*。

此時會出現Simulation ILM Policy(模擬ILM原則)對話方塊。

4. 在「物件」欄位中、輸入測試物件的S3儲存區/物件金鑰或Swift容器/物件名稱、然後選取\*模擬\*。

## 如果您指定尚未擷取的物件、則會出現訊息。

G)

photos/test Object

Simulate

Object 'photos/test' not found.

## 5. 在「模擬結果」下、確認每個物件都符合正確的規則。

在本例中、「Havok.png-」和「Warpath.jpg`物件」已正確符合X-men規則。不含「系列=x-men」使用者中 繼資料的「FullSteam」物件、與X-men規則不符、但與PNGs規則相符。未使用預設規則、因為這三個物件 都與其他規則相符。

Simulate ILM Policy - Demo

Simulates the active ILM policy or, if there is a proposed ILM policy, simulates the proposed ILM policy. Use this simulation to test the current configuration of ILM rules and determine whether ILM rules copy and place object data as intended.

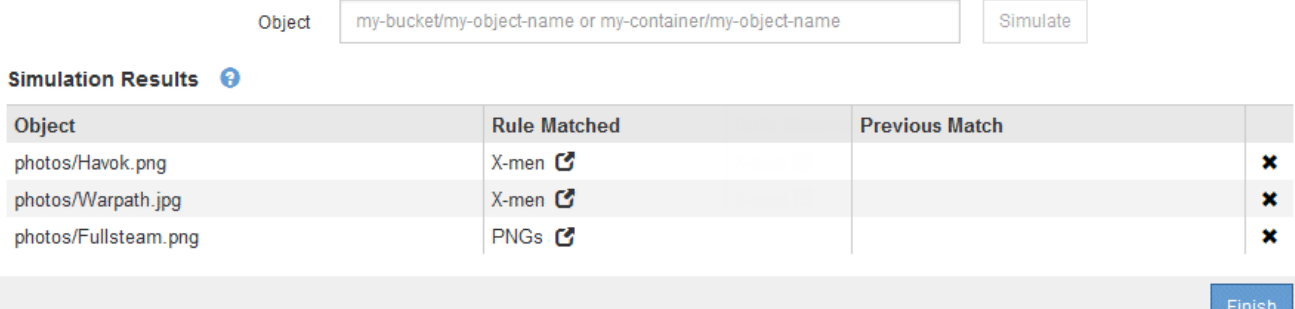

## 範例**1**:模擬提議的**ILM**原則時、請驗證規則

此範例說明如何在模擬建議的原則時驗證規則。

在此範例中、針對兩個儲存區中擷取的物件來模擬\*範例ILM原則\*。此原則包含三項規則、如下所示:

- 第一條規則\*兩份複本(2年、2年用於Bucke-A\*)僅適用於Bucke-a中的物件
- 第二條規則\* EC物件> 1 MB\*、適用於所有儲存區、但會篩選大於1 MB的物件。
- 第三項規則是\*兩份複本、兩個資料中心\*、這是預設規則。它不包含任何篩選器、也不使用非目前的參考時 間。

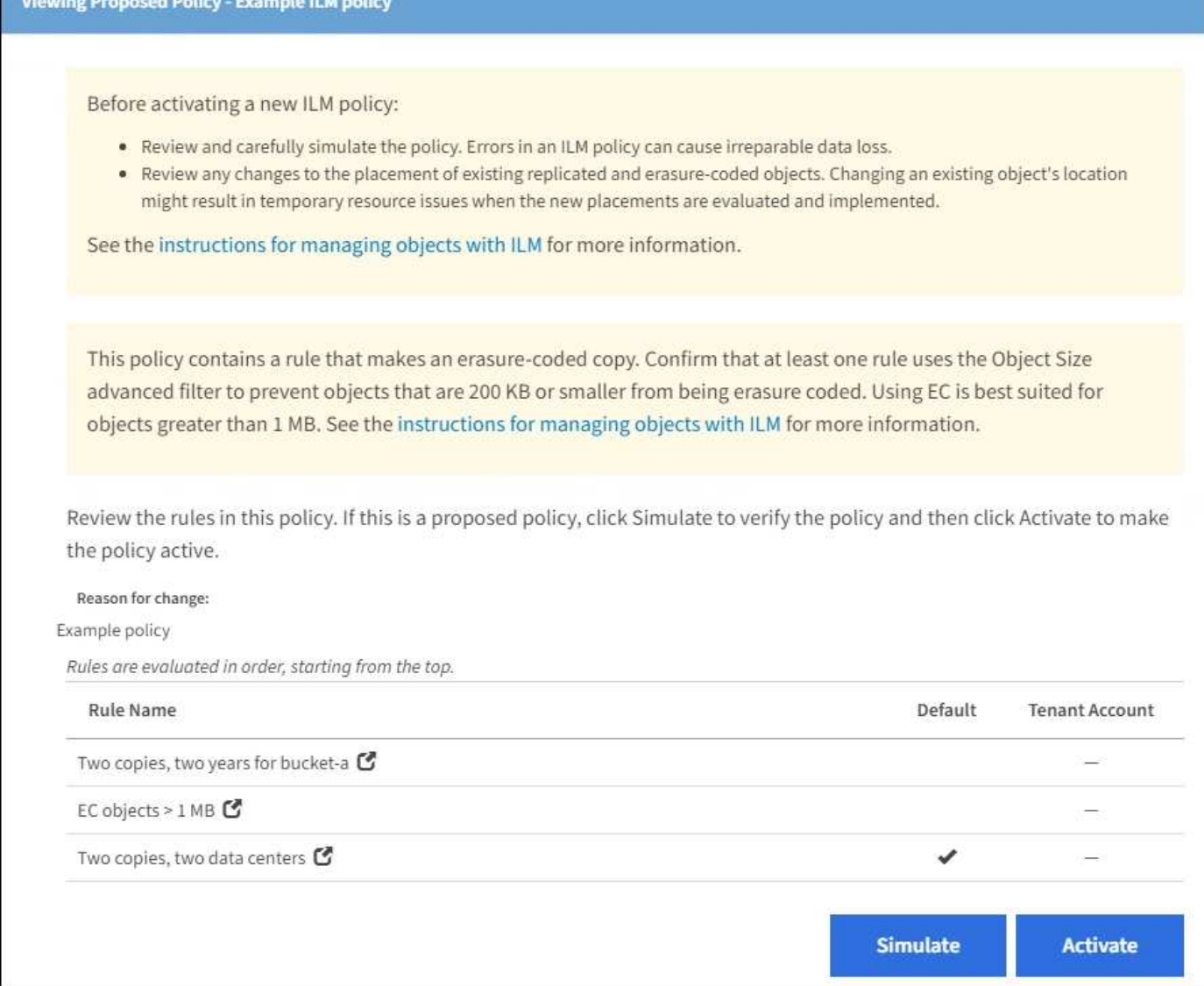

步驟

1. 新增規則並儲存原則之後、請選取\*模擬\*。

此時會出現「模擬ILM原則」對話方塊。

2. 在「物件」欄位中、輸入測試物件的S3儲存區/物件金鑰或Swift容器/物件名稱、然後選取\*模擬\*。

此時會出現模擬結果、顯示原則中的哪一項規則符合您測試的每個物件。

#### Simulate ILM Policy - Example ILM policy

Simulates the active ILM policy or, if there is a proposed ILM policy, simulates the proposed ILM policy. Use this simulation to test the current configuration of ILM rules and determine whether ILM rules copy and place object data as intended.

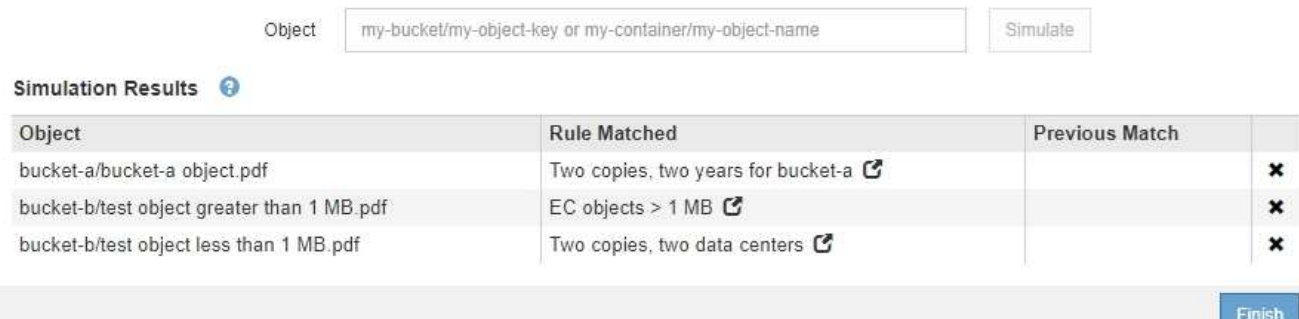

3. 確認每個物件都符合正確的規則。

在此範例中:

- a. 「Bucke-a/Bucke-A object.pdf」正確符合第一項規則、可篩選「Bucke-A」中的物件。
- b. 「bucke-b/test object大於1 MB.pdf」位於「bucke-b」中、因此不符合第一條規則。相反地、第二個規 則會正確比對此規則、該規則會篩選大於1 MB的物件。
- c. 「bucke-b/test object less小於1 MB.pdf」與前兩個規則中的篩選條件不符、因此會依照預設規則放置、 其中不含篩選條件。

## 範例**2**:模擬提議的**ILM**原則時重新排序規則

此範例說明如何在模擬原則時重新排序規則、以變更結果。

在此範例中、\*示範\*原則正在模擬中。此原則旨在尋找具有series=x-men使用者中繼資料的物件、其中包含三項 規則、如下所示:

- 第一條規則\* PNGS\*會篩選以".pnnp"結尾的金鑰名稱。
- 第二條規則\* X-men\*僅適用於租戶A的物件、以及「系列=x-men」使用者中繼資料的篩選器。
- 最後一個規則\*兩個複本兩個資料中心\*是預設規則、它會比對任何不符合前兩個規則的物件。

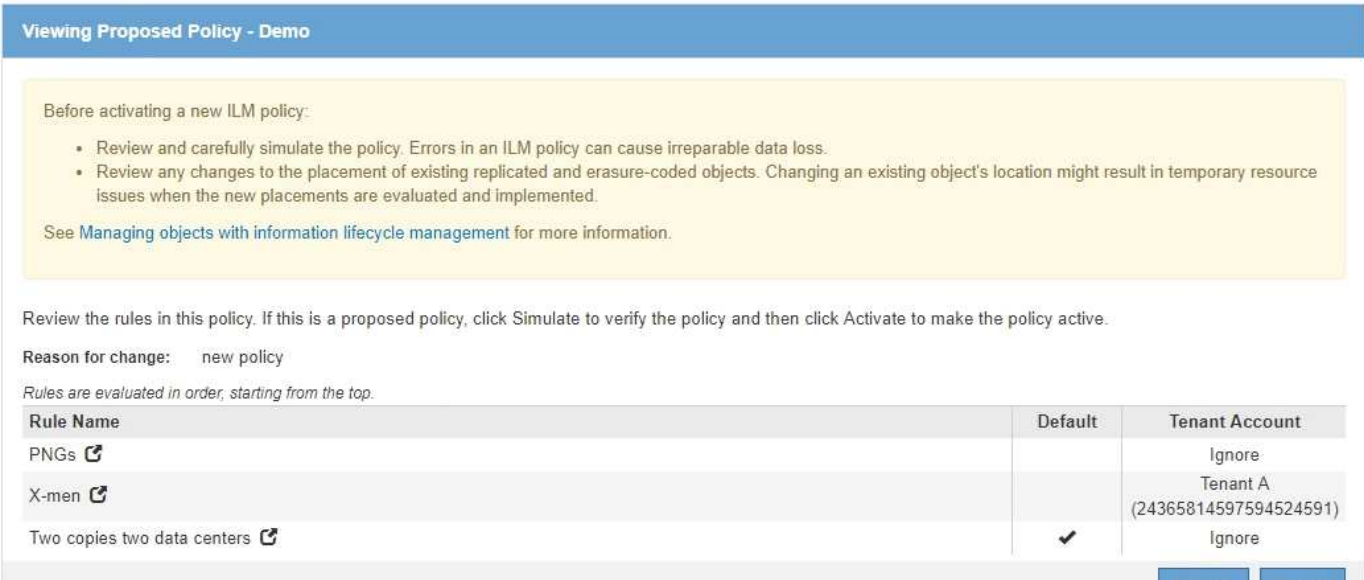

## 步驟

- 1. 新增規則並儲存原則之後、請選取\*模擬\*。
- 2. 在「物件」欄位中、輸入測試物件的S3儲存區/物件金鑰或Swift容器/物件名稱、然後選取\*模擬\*。

此時會出現模擬結果、顯示「Havok.png-」物件與\* PNGS\*規則相符。

Simulate ILM Policy - Demo

Simulates the active ILM policy or, if there is a proposed ILM policy, simulates the proposed ILM policy. Use this simulation to test the current configuration of ILM rules and determine whether ILM rules copy and place object data as intended.

Simulate

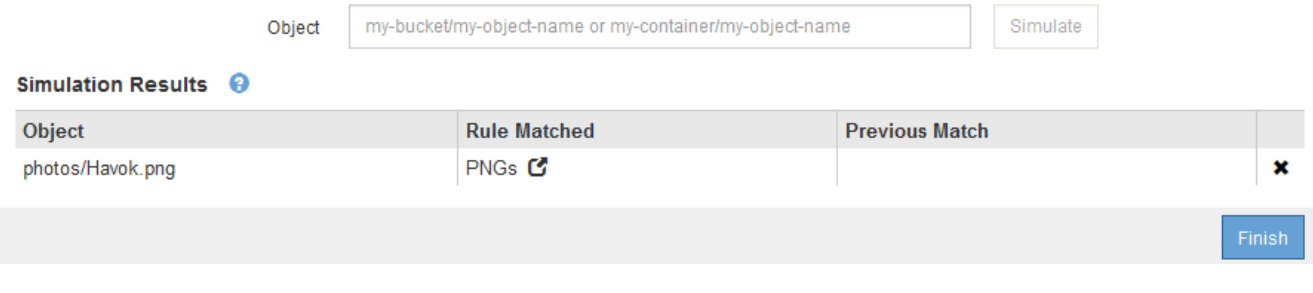

但是《Havok.png-noon\*》(哈瓦克.png-ng-men)對象的測試規則是這樣的規則。

- 3. 若要解決此問題、請重新排序規則。
	- a. 選取\*完成\*以關閉「模擬ILM原則」頁面。
	- b. 選取\*編輯\*以編輯原則。
	- c. 將\* X-men \*規則拖曳到清單頂端。

#### Configure ILM Policy

Create a proposed policy by selecting and arranging rules. Then, save the policy and edit it later as required. Click Simulate to verify a saved policy using test objects. When you are ready, click Activate to make this policy the active ILM policy for the grid.

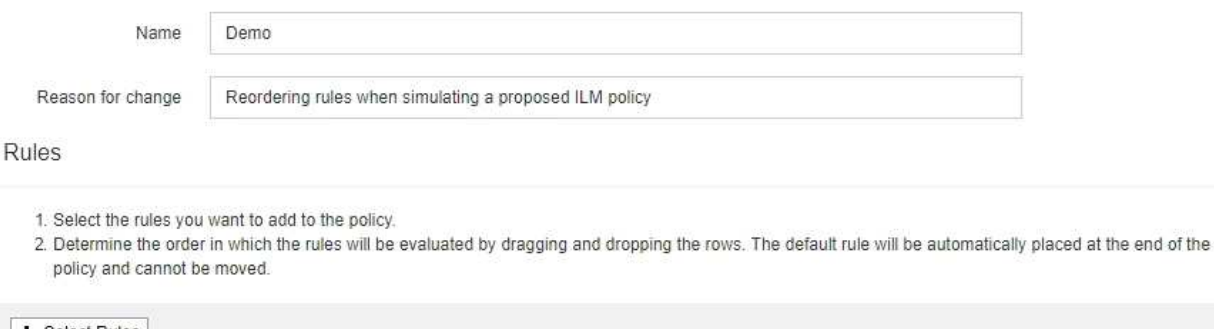

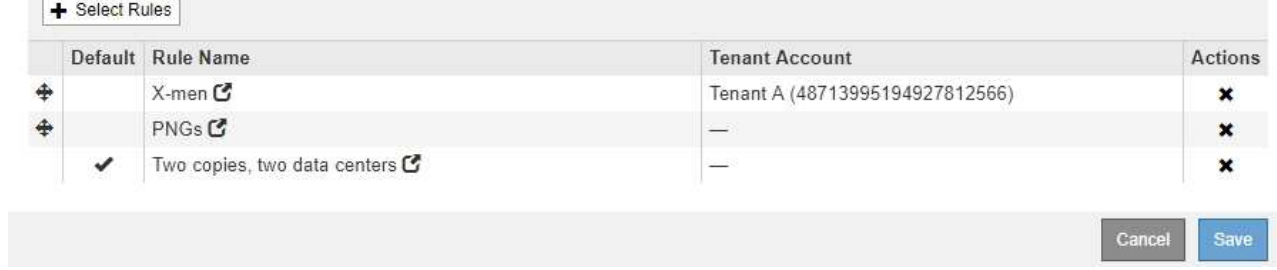

- d. 選擇\*保存\*。
- 4. 選擇\*模擬\*。

您先前測試的物件會根據更新的原則重新評估、並顯示新的模擬結果。在範例中、「規則相符」欄顯 示「Havok.pnpn'物件現在符合X-men中繼資料規則(如預期)。上一個「比對」欄顯示、PNGs規則與先前 模擬中的物件相符。

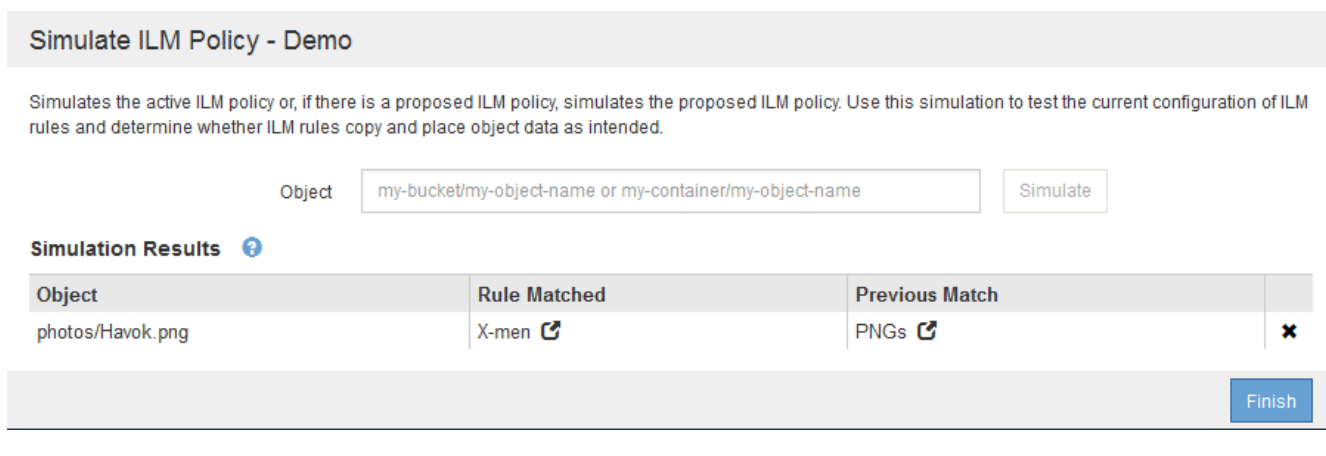

 $\mathbf{f}$ 

如果您停留在「設定原則」頁面、則可在進行變更後重新模擬原則、而不需要重新輸入測試 物件的名稱。

## 範例**3**:模擬提議的**ILM**原則時、請修正規則

此範例說明如何模擬原則、修正原則中的規則、以及繼續模擬。

在此範例中、\*示範\*原則正在模擬中。此原則是為了尋找具有「系列=x-men」使用者中繼資料的物件。但是、 針對「Beast.jpg`物件」模擬此原則時、卻發生非預期的結果。物件不符合X-men中繼資料規則、而是符合預設 規則、兩個複本複製兩個資料中心。

#### Simulate ILM Policy - Demo

Simulates the active ILM policy or, if there is a proposed ILM policy, simulates the proposed ILM policy. Use this simulation to test the current configuration of ILM rules and determine whether ILM rules copy and place object data as intended.

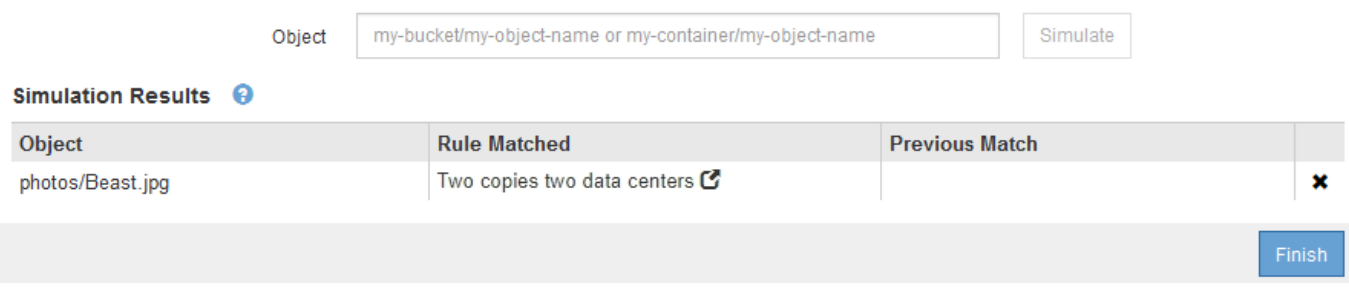

當測試物件與原則中的預期規則不符時、您必須檢查原則中的每個規則、並修正任何錯誤。

#### 步驟

- 1. 針對原則中的每個規則、選取規則名稱或「更多詳細資料」圖示、即可檢視規則設定 C 在顯示規則的任何 對話方塊上。
- 2. 檢閱規則的租戶帳戶、參考時間及篩選條件。

在此範例中、X-men規則的中繼資料包含錯誤。中繼資料值輸入為「'x-men1'」、而非「'x-men」。

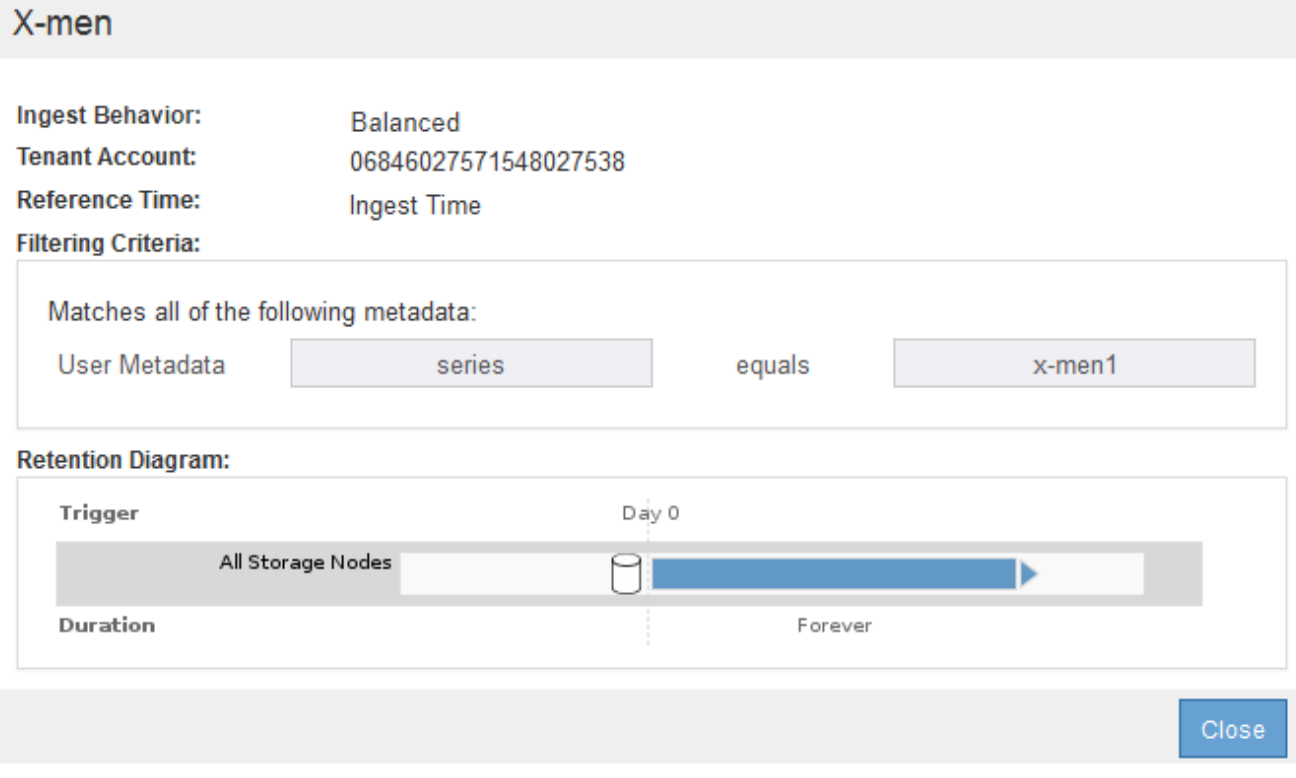

- 3. 若要解決錯誤、請依照下列步驟修正規則:
	- 如果規則是建議原則的一部分、您可以複製規則、或是從原則中移除規則、然後加以編輯。
	- 如果規則是作用中原則的一部分、則必須複製規則。您無法編輯或移除作用中原則的規則。

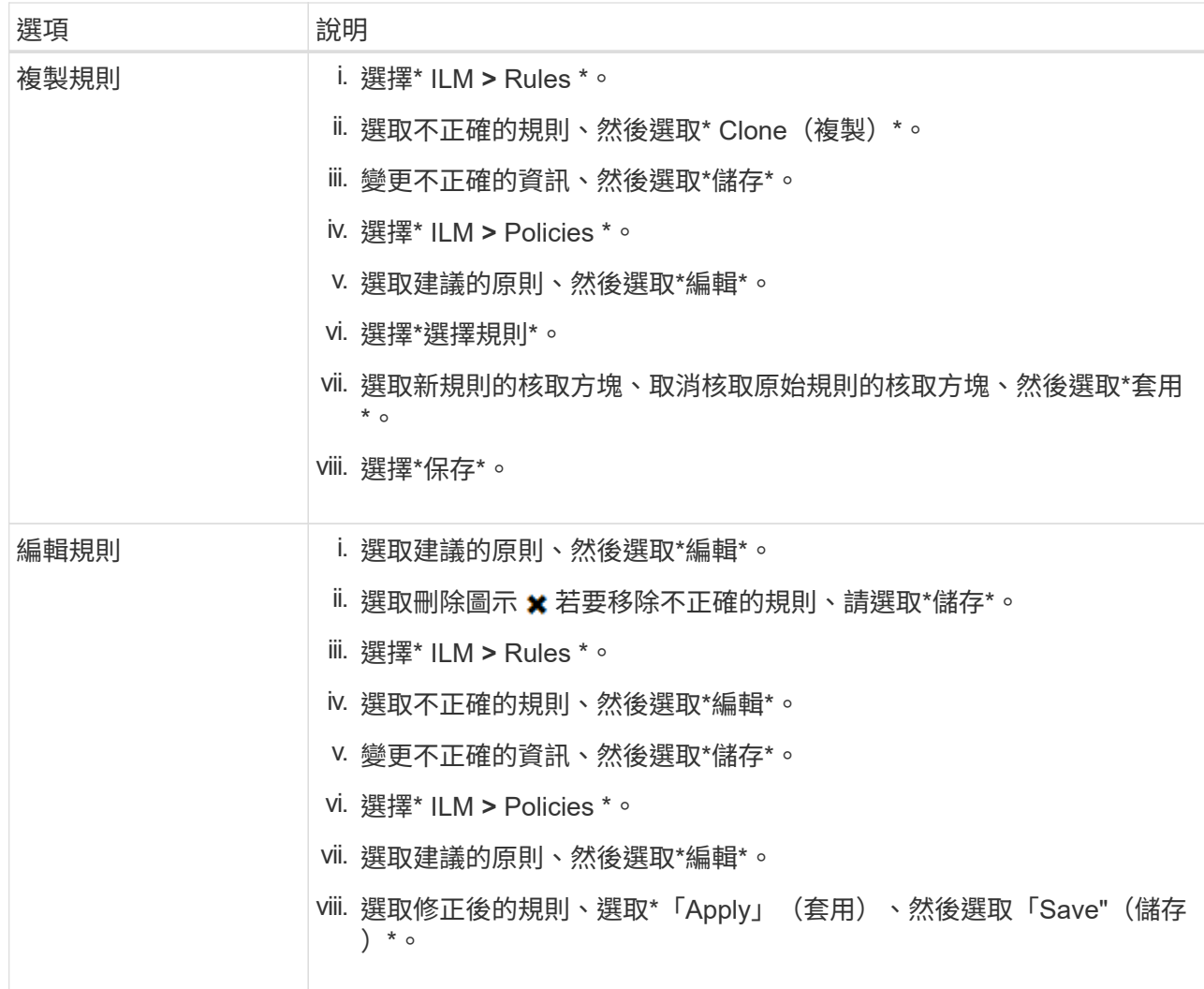

4. 再次執行模擬。

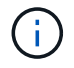

由於您已離開ILM原則頁面來編輯規則、因此先前輸入的模擬物件將不再顯示。您必須重新輸 入物件名稱。

在此範例中、修正的X-men規則現在會符合「Beast.jpg`」物件(根據「系列=x-men」使用者中繼資料)、 如預期。

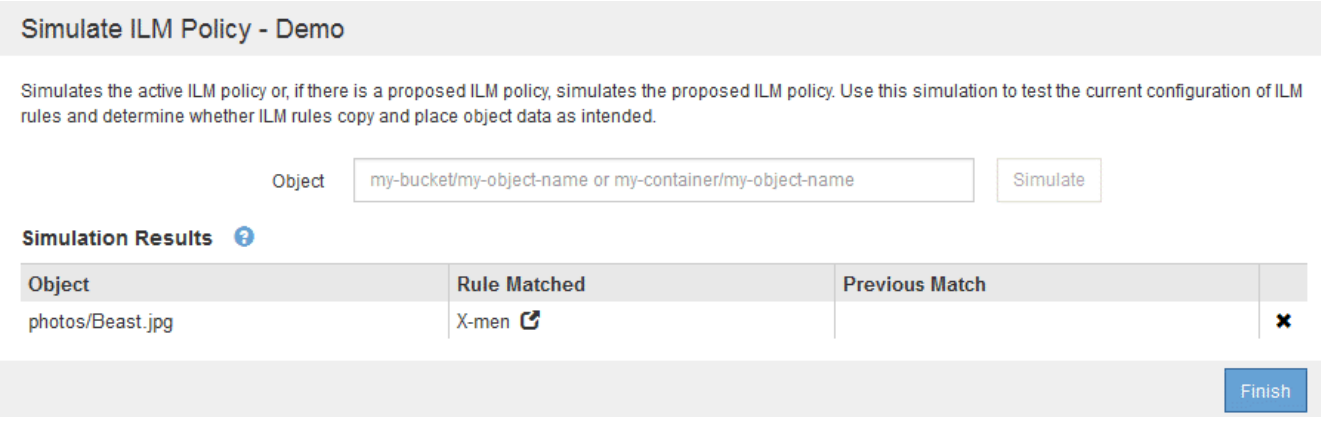

# <span id="page-21-0"></span>啟動**ILM**原則

將ILM規則新增至建議的ILM原則、模擬原則並確認其運作方式符合預期之後、即可啟動建 議的原則。

您需要的產品

- 您將使用登入Grid Manager [支援的網頁瀏覽器](https://docs.netapp.com/zh-tw/storagegrid-116/admin/web-browser-requirements.html)。
- 您擁有特定的存取權限。
- 您已儲存並模擬建議的ILM原則。

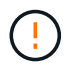

ILM原則中的錯誤可能導致無法恢復的資料遺失。在啟動原則之前、請仔細檢閱並模擬原則、以 確認其運作正常。

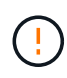

當您啟動新的ILM原則時StorageGRID 、利用它來管理所有物件、包括現有物件和新擷取的物 件。在啟動新的ILM原則之前、請先檢閱現有複寫和銷毀編碼物件放置位置的任何變更。變更現 有物件的位置、可能會在評估和實作新放置位置時、導致暫時性資源問題。

關於這項工作

當您啟動ILM原則時、系統會將新原則發佈至所有節點。不過、在所有網格節點都可以接收新原則之前、新的作 用中原則可能不會實際生效。在某些情況下、系統會等待實作新的作用中原則、以確保不會意外移除網格物件。

- 如果您進行原則變更以增加資料備援或持久性、則這些變更會立即實作。例如、如果您啟動包含三份複本規 則的新原則、而非雙份複本規則、則該原則將會立即實作、因為它會增加資料備援。
- 如果您進行可能會降低資料備援或持久性的原則變更、則除非所有網格節點都可用、否則這些變更將不會實 作。例如、如果您啟動使用雙份複本規則而非三份複本規則的新原則、則新原則會標示為「現用」、但只有 在所有節點上線且可供使用時、新原則才會生效。

步驟

1. 當您準備好啟動建議的原則時、請在「ILM原則」頁面上選取原則、然後選取「啟動」。

隨即顯示警告訊息、提示您確認是否要啟動建議的原則。

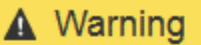

Activate the proposed policy

Errors in an ILM policy can cause irreparable data loss. Review and test the policy carefully before activating. Are you sure you want to activate the proposed policy?

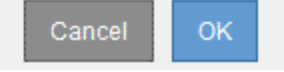

如果原則的預設規則無法永久保留物件、則警告訊息中會出現提示。在此範例中、保留圖顯示預設規則將 在2年後刪除物件。您必須在文字方塊中輸入\* 2 \*、以確認任何不符合原則中其他規則的物件StorageGRID 、將在2年後從「支援」中移除。

## A Activate the proposed policy

Errors in an ILM policy can cause irreparable data loss. Review and test the policy carefully before activating

The default rule in this policy does not retain objects forever. Confirm this is the behavior you want by referring to the retention diagram for the default rule:

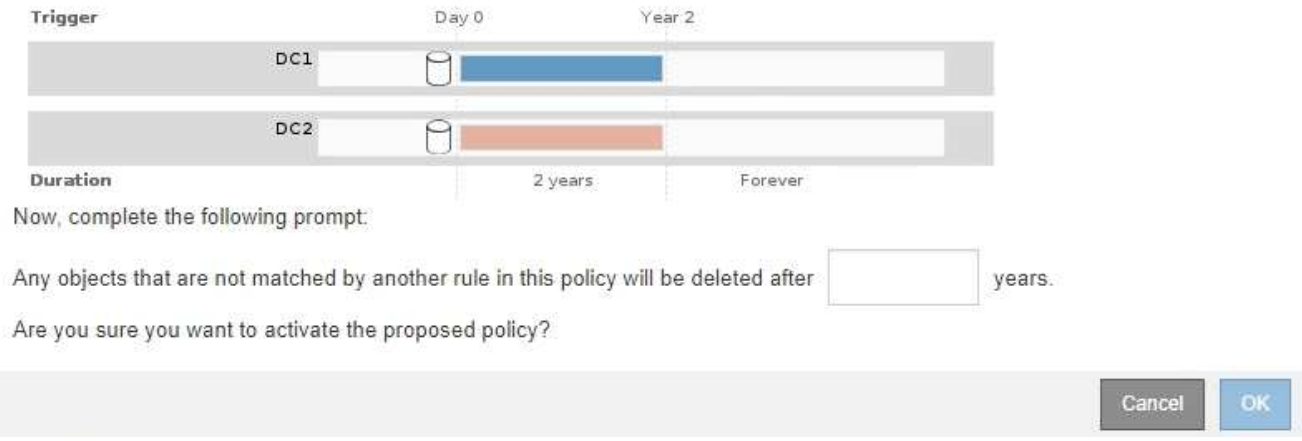

### 2. 選擇\*確定\*。

#### 結果

啟動新的ILM原則時:

• 原則會在ILM Policies頁面的表格中顯示原則狀態為Active。「開始日期」項目會指出原則啟動的日期和時 間。

#### **ILM Policies**

Review the proposed, active, and historical policies. You can create, edit, or delete a proposed policy; clone the active policy; or view the details for any policy.

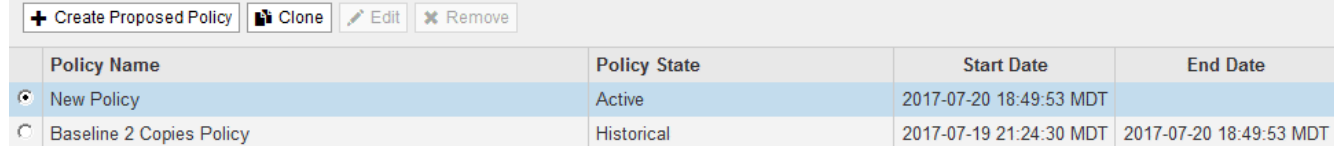

• 先前作用中的原則會顯示「原則狀態」為「歷史」。「開始日期」和「結束日期」項目會指出原則何時開始 作用、以及該原則何時不再生效。

#### 相關資訊

## [範](https://docs.netapp.com/zh-tw/storagegrid-116/ilm/example-6-changing-ilm-policy.html)[例](https://docs.netapp.com/zh-tw/storagegrid-116/ilm/example-6-changing-ilm-policy.html)[6](https://docs.netapp.com/zh-tw/storagegrid-116/ilm/example-6-changing-ilm-policy.html)[:變更](https://docs.netapp.com/zh-tw/storagegrid-116/ilm/example-6-changing-ilm-policy.html)[ILM](https://docs.netapp.com/zh-tw/storagegrid-116/ilm/example-6-changing-ilm-policy.html)[原則](https://docs.netapp.com/zh-tw/storagegrid-116/ilm/example-6-changing-ilm-policy.html)

## <span id="page-22-0"></span>使用物件中繼資料查詢來驗證**ILM**原則

啟動ILM原則之後、您應該將代表性的測試物件擷取到StorageGRID 該系統中。接著您應 該執行物件中繼資料查詢、以確認複本是依照預期製作、並放置在正確的位置。

### 您需要的產品

- 您有一個物件識別碼、可以是:
	- \* UUID \*:物件的通用唯一識別碼。輸入全部大寫的UUID。
- 。\* CBID\*:StorageGRID 物件的獨特識別碼位於您可以從稽核記錄取得物件的CBID。輸入全大寫的 CBID。
- \* S3儲存區和物件金鑰\*:透過S3介面擷取物件時、用戶端應用程式會使用儲存區和物件金鑰組合來儲存 和識別物件。如果S3儲存區已版本化、而您想要使用儲存區和物件金鑰來查詢S3物件的特定版本、您就 擁有\*版本ID\*。
- \* Swift Container和物件名稱\*:透過Swift介面擷取物件時、用戶端應用程式會使用容器和物件名稱組合 來儲存和識別物件。

### 步驟

- 1. 擷取物件。
- 2. 選取\* ILM **>\***物件中繼資料查詢。
- 3. 在\*識別碼\*欄位中輸入物件的識別碼。您可以輸入UUID、CBID、S3儲存區/物件金鑰、或Swift容器/物件名 稱。
- 4. 或者、輸入物件的版本ID(僅限S3)。

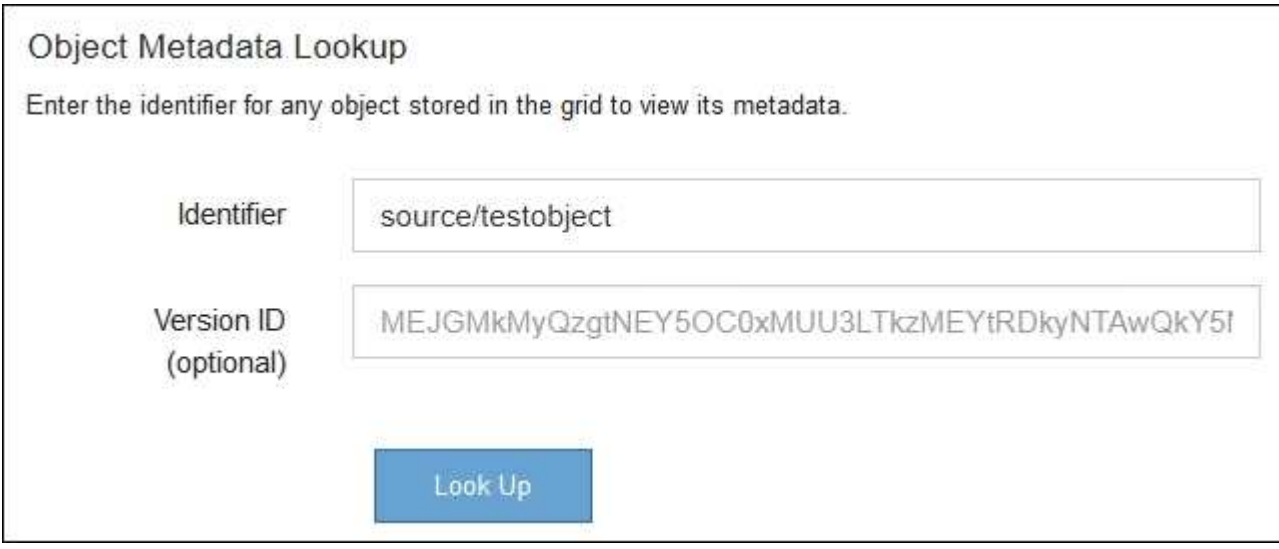

#### 5. 選擇\*查詢\*。

隨即顯示物件中繼資料查詢結果。本頁列出下列資訊類型:

- 系統中繼資料、包括物件ID(UUID)、物件名稱、容器名稱、租戶帳戶名稱或ID、物件的邏輯大小、第 一次建立物件的日期和時間、以及上次修改物件的日期和時間。
- 任何與物件相關聯的自訂使用者中繼資料金鑰值配對。
- 對於S3物件、任何與物件相關聯的物件標記金鑰值配對。
- 對於複寫的物件複本、每個複本的目前儲存位置。
- 對於以銷毀編碼的物件複本、每個片段的目前儲存位置。
- 對於Cloud Storage Pool中的物件複本、物件的位置、包括外部儲存區名稱和物件的唯一識別碼。
- 對於分段物件和多部分物件、包含區段識別碼和資料大小的物件區段清單。對於超過100個區段的物件、 只會顯示前100個區段。
- 所有物件中繼資料均採用未處理的內部儲存格式。此原始中繼資料包含內部系統中繼資料、無法保證從 發行到發行都會持續存在。

## 下列範例顯示儲存為兩個複寫複本之S3測試物件的物件中繼資料查詢結果。

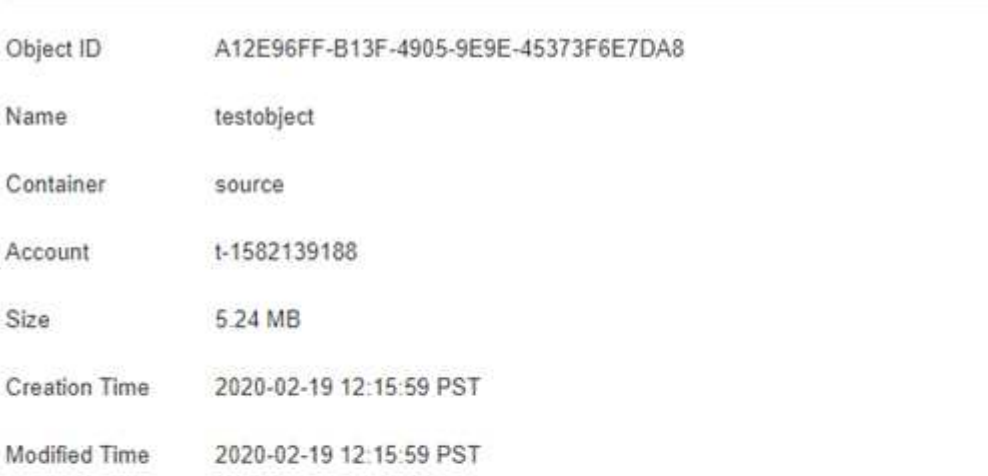

#### System Metadata

#### **Replicated Copies**

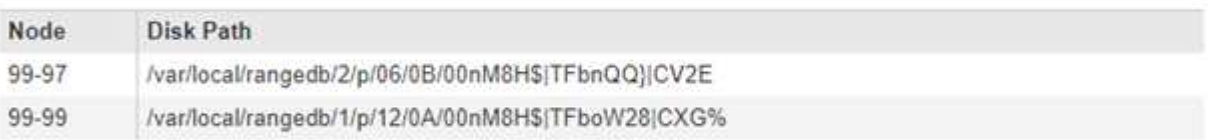

### Raw Metadata

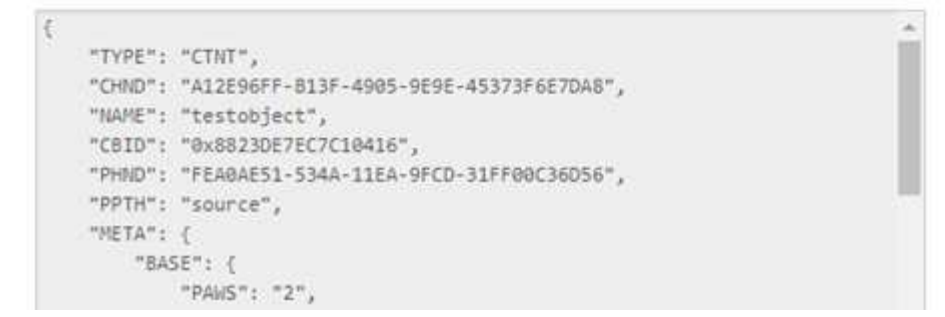

6. 確認物件儲存在正確的位置或位置、而且是正確的複本類型。

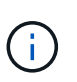

如果啟用「稽核」選項、您也可以監控符合ORLM物件規則訊息的稽核記錄。ORLM稽核訊息 可提供更多有關ILM評估程序狀態的資訊、但無法提供物件資料放置正確或ILM原則完整性的 資訊。您必須自行評估。如需詳細資訊、請參閱 [檢閱](https://docs.netapp.com/zh-tw/storagegrid-116/audit/index.html)[稽](https://docs.netapp.com/zh-tw/storagegrid-116/audit/index.html)[核](https://docs.netapp.com/zh-tw/storagegrid-116/audit/index.html)[記錄](https://docs.netapp.com/zh-tw/storagegrid-116/audit/index.html)。

相關資訊

- [使用](https://docs.netapp.com/zh-tw/storagegrid-116/s3/index.html)[S3](https://docs.netapp.com/zh-tw/storagegrid-116/s3/index.html)
- [使用](https://docs.netapp.com/zh-tw/storagegrid-116/swift/index.html)[Swift](https://docs.netapp.com/zh-tw/storagegrid-116/swift/index.html)

## 版權資訊

Copyright © 2024 NetApp, Inc. 版權所有。台灣印製。非經版權所有人事先書面同意,不得將本受版權保護文件 的任何部分以任何形式或任何方法(圖形、電子或機械)重製,包括影印、錄影、錄音或儲存至電子檢索系統 中。

由 NetApp 版權資料衍伸之軟體必須遵守下列授權和免責聲明:

此軟體以 NETAPP「原樣」提供,不含任何明示或暗示的擔保,包括但不限於有關適售性或特定目的適用性之 擔保,特此聲明。於任何情況下,就任何已造成或基於任何理論上責任之直接性、間接性、附隨性、特殊性、懲 罰性或衍生性損害(包括但不限於替代商品或服務之採購;使用、資料或利潤上的損失;或企業營運中斷),無 論是在使用此軟體時以任何方式所產生的契約、嚴格責任或侵權行為(包括疏忽或其他)等方面,NetApp 概不 負責,即使已被告知有前述損害存在之可能性亦然。

NetApp 保留隨時變更本文所述之任何產品的權利,恕不另行通知。NetApp 不承擔因使用本文所述之產品而產 生的責任或義務,除非明確經過 NetApp 書面同意。使用或購買此產品並不會在依據任何專利權、商標權或任何 其他 NetApp 智慧財產權的情況下轉讓授權。

本手冊所述之產品受到一項(含)以上的美國專利、國外專利或申請中專利所保障。

有限權利說明:政府機關的使用、複製或公開揭露須受 DFARS 252.227-7013(2014 年 2 月)和 FAR 52.227-19(2007 年 12 月)中的「技術資料權利 - 非商業項目」條款 (b)(3) 小段所述之限制。

此處所含屬於商業產品和 / 或商業服務(如 FAR 2.101 所定義)的資料均為 NetApp, Inc. 所有。根據本協議提 供的所有 NetApp 技術資料和電腦軟體皆屬於商業性質,並且完全由私人出資開發。 美國政府對於該資料具有 非專屬、非轉讓、非轉授權、全球性、有限且不可撤銷的使用權限,僅限於美國政府為傳輸此資料所訂合約所允 許之範圍,並基於履行該合約之目的方可使用。除非本文另有規定,否則未經 NetApp Inc. 事前書面許可,不得 逕行使用、揭露、重製、修改、履行或展示該資料。美國政府授予國防部之許可權利,僅適用於 DFARS 條款 252.227-7015(b) (2014年2月) 所述權利。

商標資訊

NETAPP、NETAPP 標誌及 <http://www.netapp.com/TM> 所列之標章均為 NetApp, Inc. 的商標。文中所涉及的所 有其他公司或產品名稱,均為其各自所有者的商標,不得侵犯。